## **Setting up Student E-Mails on an Android Device**

1) Download the Microsoft Outlook App from the Google Play Store

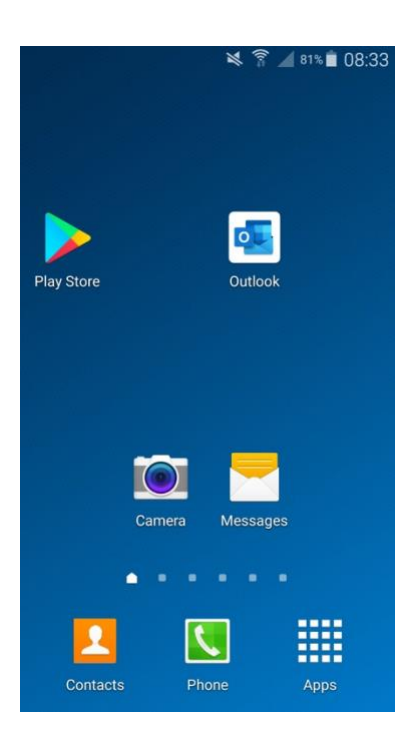

2) Once you have the app installed on your device, open up the application

**Note**: you may already have an e-mail account setup, so in this instance you need to click on the following icon to setup a new account

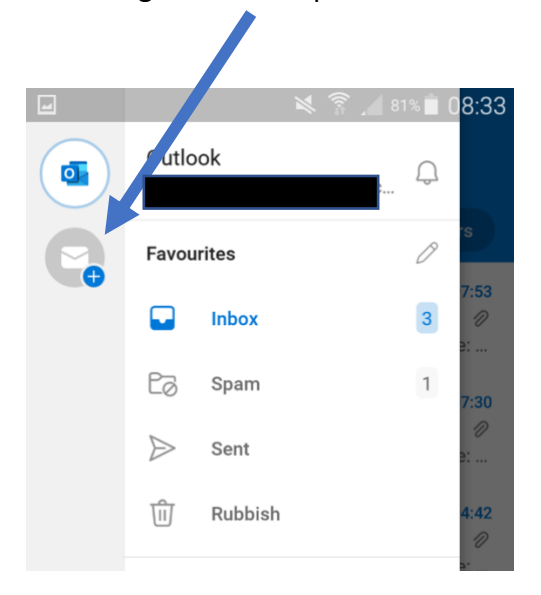

3) If you have never used the app before you will be prompted with the following screen, choose **GET STARTED**

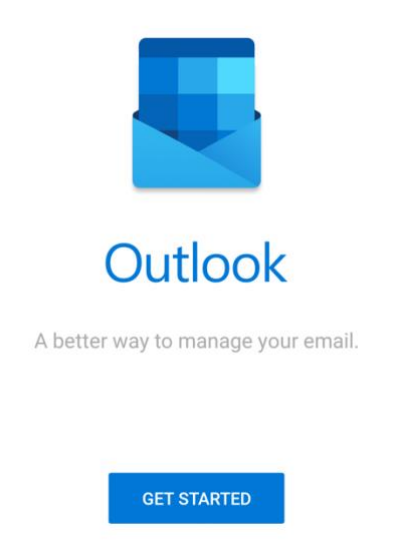

4) Untick the check box and select **SKIP**

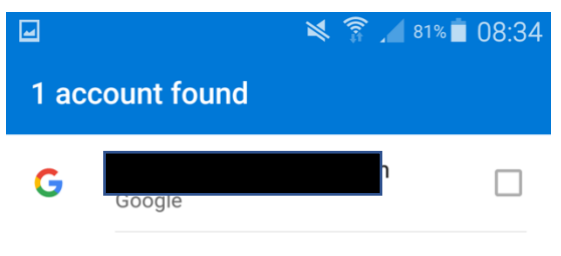

**PRIVACY AND TERMS** 

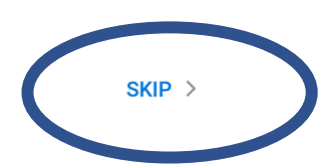

5) You now need to enter your school e-mail account, this is in the following format:

## [username@flhs.wigan.sch.uk](mailto:username@flhs.wigan.sch.uk)

so if your username on the school network is : **19JoeBlo**

You would type: **19joeblo@flhs.wigan.sch.uk**

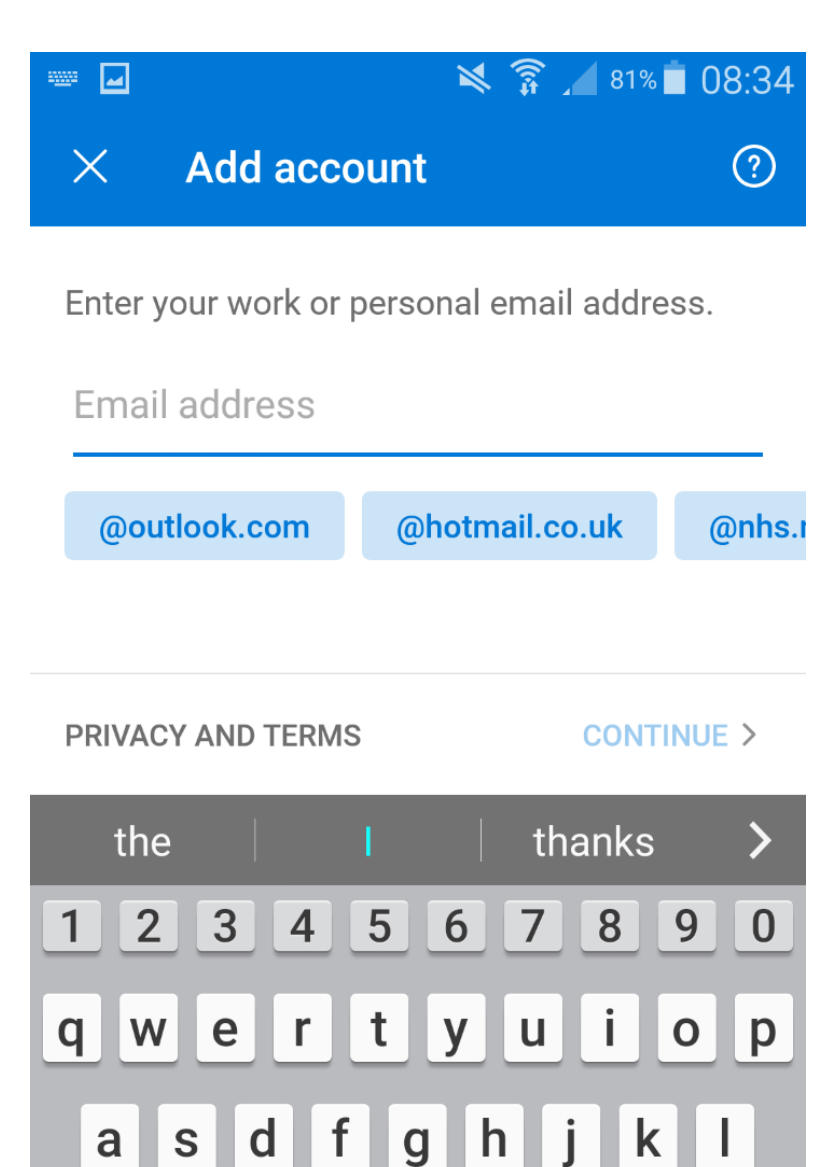

 $\mathsf b$ 

 $\mathsf{n}$ 

 $\bullet$ 

m

.com

 $\left( x\right)$ 

Go

X

@

 $\mathbf C$ 

V

 $EN(UK)$ 

L. ц.

Z

 $\left|\mathbf{U}\right|$ 

Sym

6) Once you have typed in your school e-mail address, choose **CONTINUE**

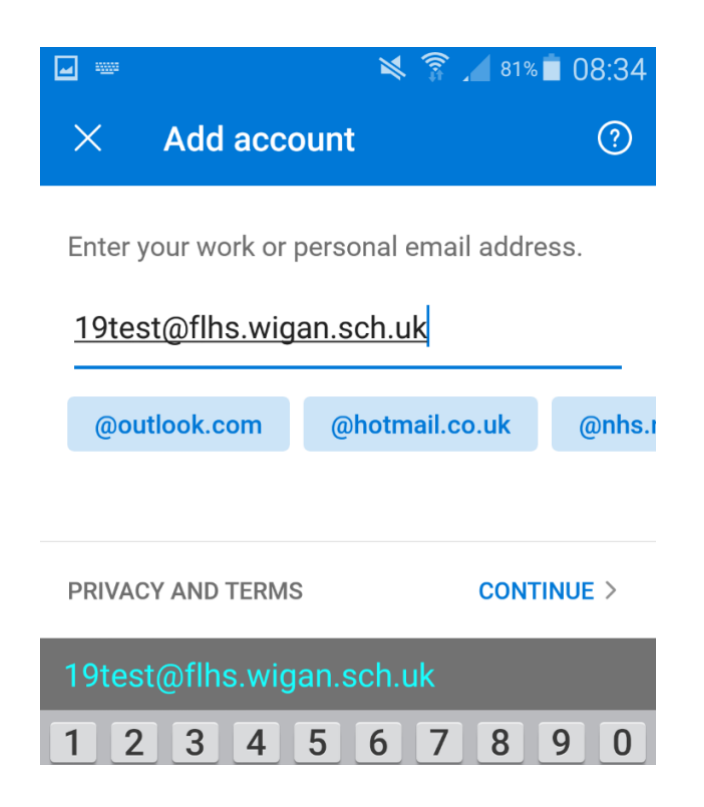

7) And in the following screen enter your password that you log onto the school computers with, and choose **Sign In**

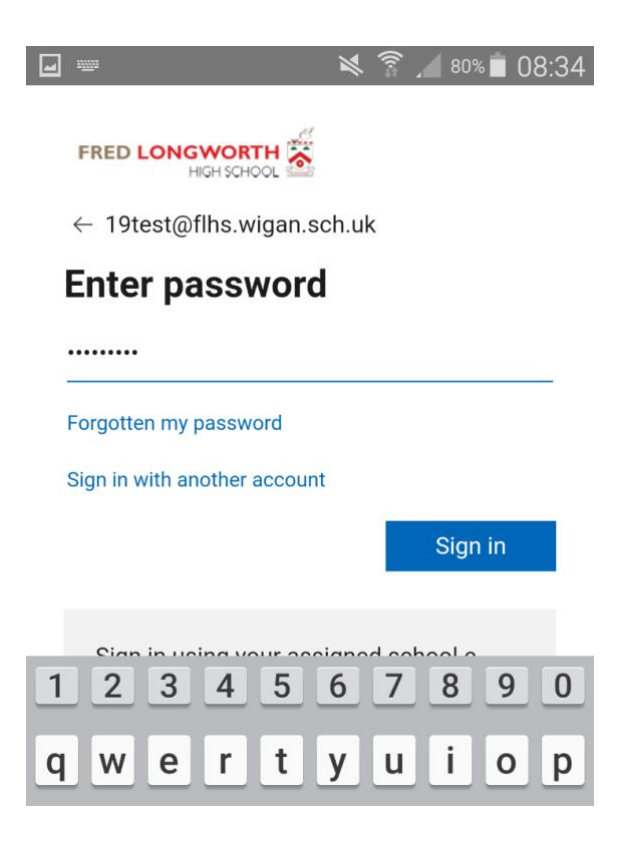

8) You will now be asked to Activate device administrator, choose **ACTIVATE**

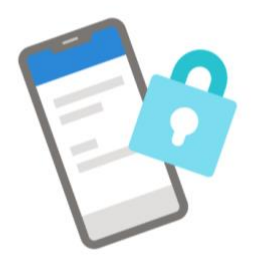

## Activate device administrator

19test@flhs.wigan.sch.uk requires Outlook to be activated as a device administrator to ensure security requirements are met for your account.

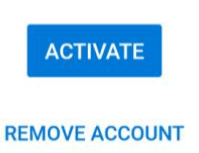

9) And again in the following screen choose **ACTIVATE** again

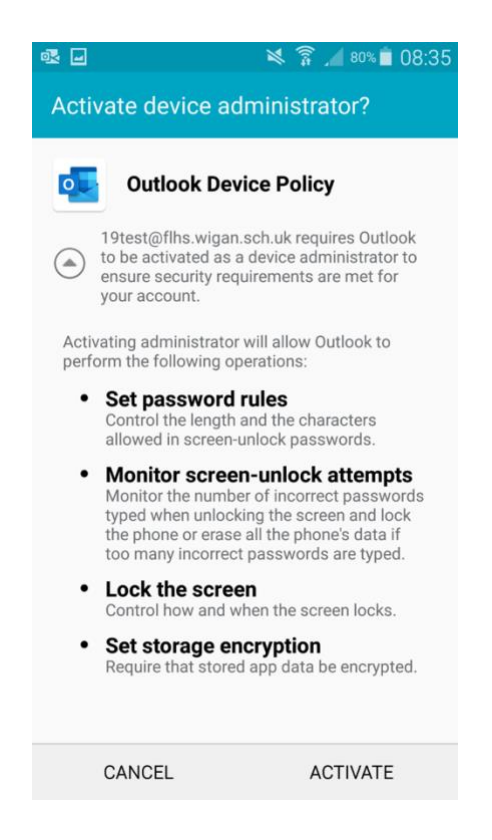

10) You will now be asked whether you would like to add another account, choose **SKIP**

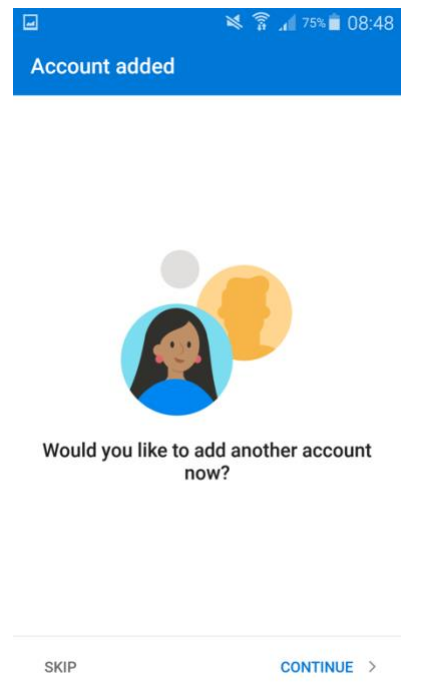

11) Your account will now be setup, and in the following screen you can either swipe through the following screens, which gives you an overview of features of the app or click **SKIP** to go straight to your e-mails

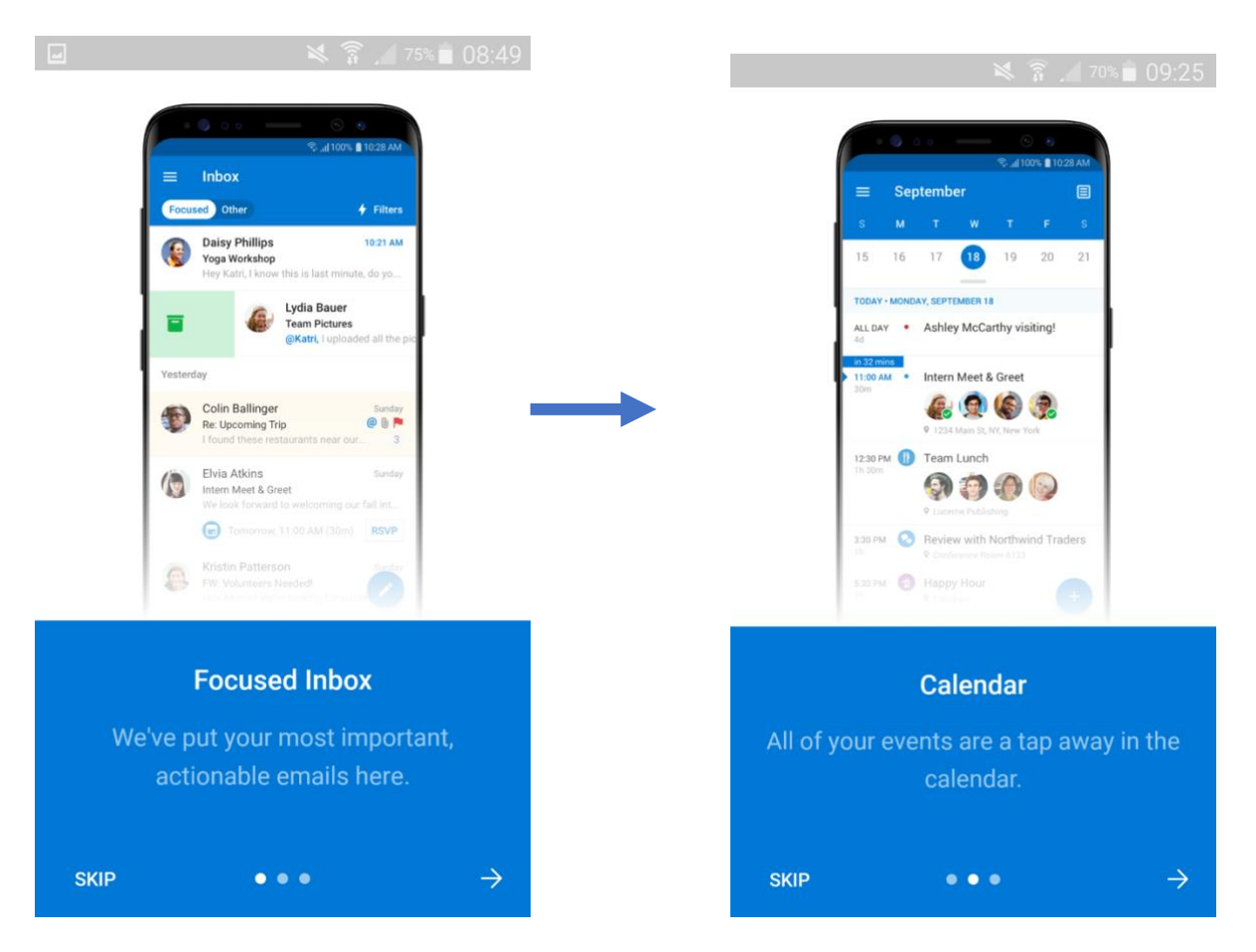

12) Your school e-mails are now setup, and by clicking on the following icon you can now start to send e-mails

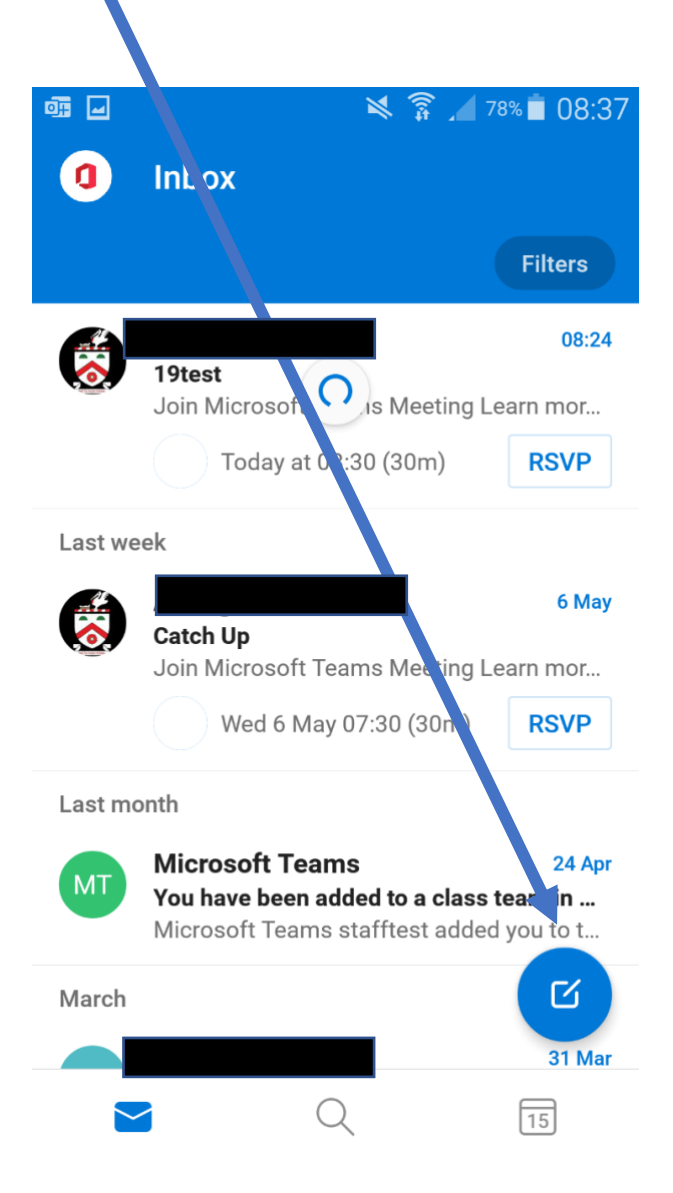

## **How to e-mail your teacher using your mobile app you have just installed**

**1)** If you wish to e-mail a teacher, by typing the teachers surname we can find their email account. If you now type the start of their surname in the "**TO**" field we can then click on **SEARCH DIRECTORY**

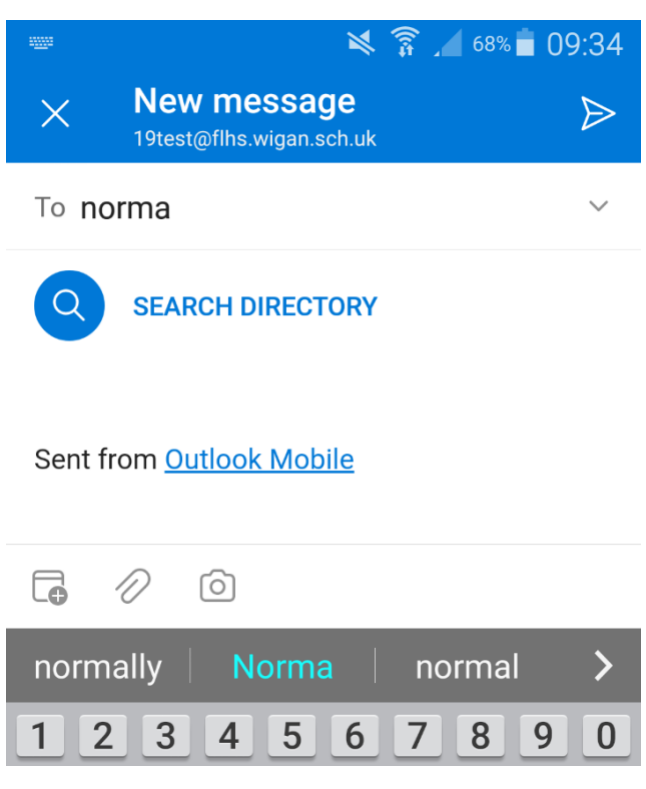

2) This will now return the member of staff's full e-mail account, and by selecting the email address you can now send them an e-mail, which is useful if you require help with a homework you may have been set.

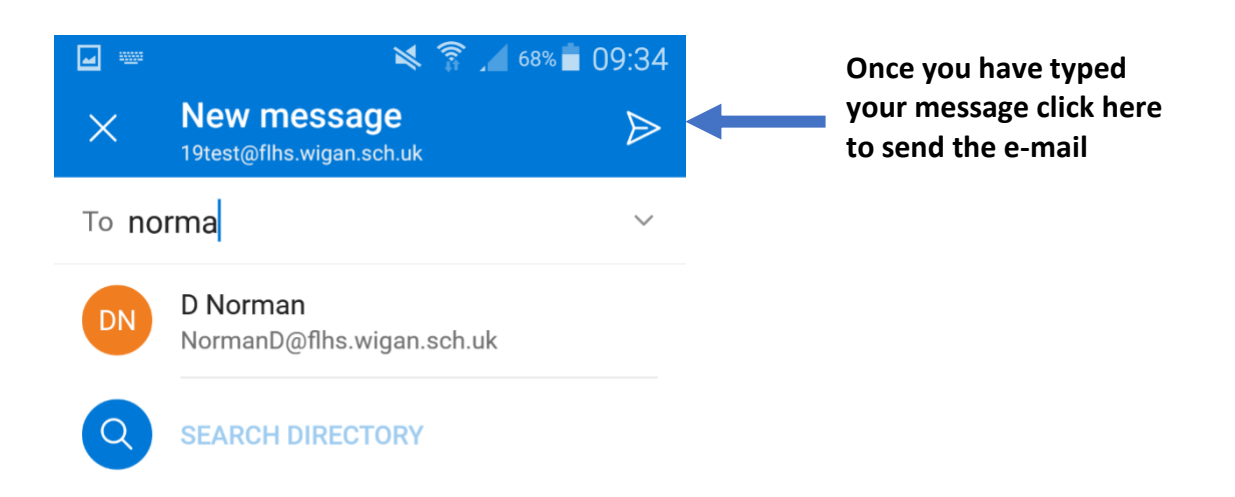